**Our Digital Future** MAGINE WHAT'S POSSIBLE

**ieMR Advanced** 

# **PCA/ NCA Paediatric ordering**

# **Medication Management**

**Quick reference guide (QRG)**

Patient Controlled Analgesia (PCA) and Nurse Controlled Analgesia (NCA) opioid infusions are ordered using the *PCA/NCA Paediatric PowerPlan*.

Refer to the Acute Pain Service Pain Guideline for dosing reference and infusion parameters.

Note: Refer to **page 4** of this QRG to order PCA/NCA infusions for patients requiring **Double Strength / Off Protocol infusions** e.g. oncology / palliative care.

# **Ordering PCA/NCA Paediatric PowerPlan**

1. In Orders tab, Add Order and search for PCA.

Select PCA/NCA Paediatric PowerPlan **B** PCA/NCA Paediatric and click Done

2. Using the View panel on the Orders tab locate the Powerplan. There are 5 phases listed. The Nursing Protocol phase will be highlighted.

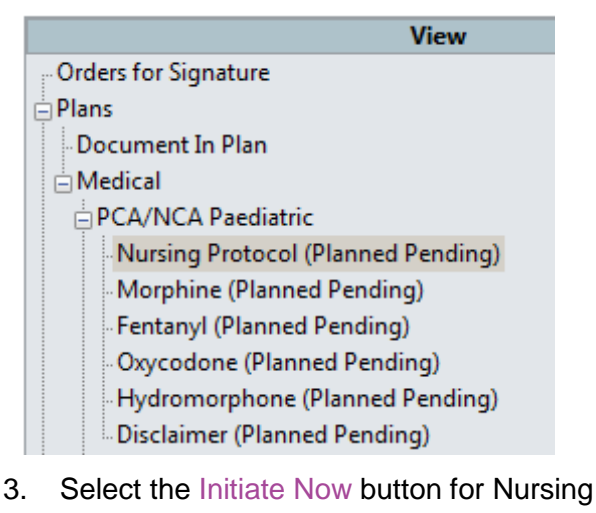

Protocol phase (bottom right corner)

Plan for Later **W**: Initiate Now

Click Orders for Signature and then Sign

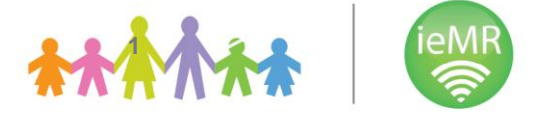

- Registered Nursing staff may initiate Nursing Protocol phase if needed.
- Observations in Nursing Protocol can be adjusted for palliative care patients.
	- 4. Next select the required opioid phase by clicking on the phase name in the View panel e.g. morphine

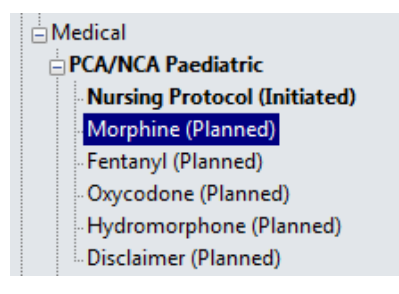

- 5. Two orders are available within the specific opioid phase:
	- a. Weight-based concentration order to be used **for patients less than 50 kg** (dose based per kg of body weight in 100 mL) - Dosage Calculator fires
	- b. Standard Concentration order to be used **for patients 50kg and greater**  (e.g. morphine 100 mg in 100 mL)

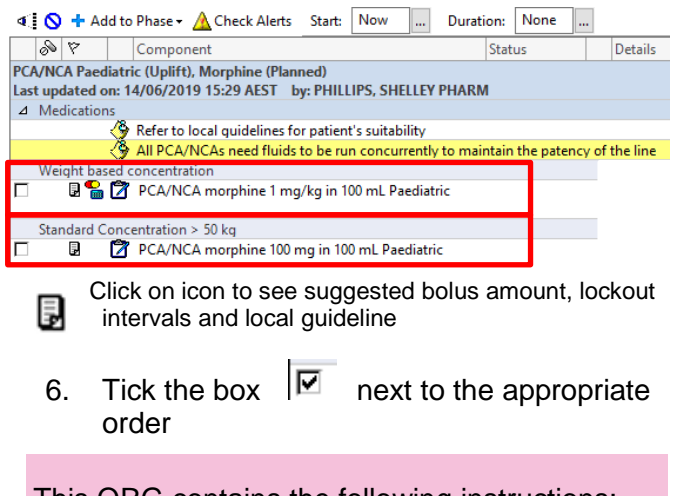

This QRG contains the following instructions:

- For **Weight-based orders** see page 2
- For **Standard concentration > 50 kg** orders see page 3
- For **Double Strength/ Off Protocol** orders see page 4
- **Modifying** initiated PowerPlan see page 4
- **Ceasing** PowerPlan see page 5

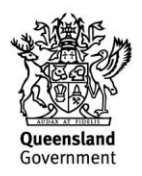

# **PCA/NCA for patients less than 50 kg –**

### **Use Weight-based concentration**

(see page 4 for Double Strength/ Off Protocol Orders)

- 1. Dosage calculator fires
- 2. Review Target dose and Final dose

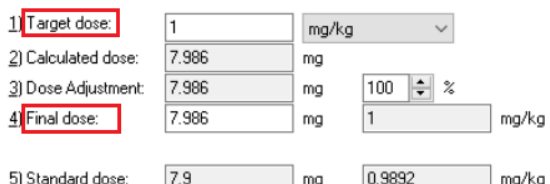

3. Apply a feasible dose to the order *(See Note below)*

> **Note:** To ensure the dose ordered is a measurable amount, select:

Apply Standard Dose

for **Morphine** and **Oxycodone**

Apply Dose for **Fentanyl** and **Hydromorphone**

4. If Order Entry Field (OEF) is not available at bottom of screen, left click on order details to highlight and open up the OEF. This allows review and completion of order parameters.

**Note**: Order parameters need to be completed before order can be Initiated

- 5. Click on Details tab & complete the following order parameters: (see image on page 4)
	- i. Infusion Technique PCA or NCA
	- ii. Bolus Dose Amount (mL)
	- iii. Lockout Time (minutes)

#### If a background infusion is required complete:

- iv. Initial Infusion Rate (mL/hr)
- v. Continuous infusion rate range e.g. 0 2
- vi. Continuous infusion rate range unit mL/hr
- vii. Titrate instructions e.g. 0.5 mL/hr

6. Click on Continuous Details tab and review

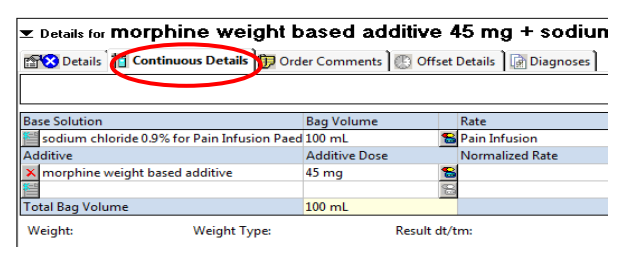

7. If required, additional instructions can be added to Order Comments tab e.g. PCA/NCA Cessation Protocol from xx/xx/xx (date)

Details for morphine weight based additive 45 mg + sodium

**External Details** | The Continuous Details **(F) Order Comments** | Offset Details | **G** Diagnoses |

Order comments Use PCA/NCA Cessation protocol from 22/2/19

Minimum of 60 minutes between rate changes Target Dose: morphine weight based additive 1 mg/kg 22/Feb/2019 16:21:10

9. Reversal Orders - naloxone dose will auto populate based on the patient's weight. If the weight is not current the dose field needs to be completed, all other fields will be prepopulated.

#### **See page 3 for how to complete naloxone if weight is not current**

- 10. Consult to Acute Pain Service order is preselected. This sends a referral to APS – untick if not required e.g. oncology or palliative care team to manage
- 11. Ensure all orders for the phase are completed:
	- PCA/NCA opioid ordered
	- Naloxone
	- Consult to APS
- 12. Click Initiate Now
- 13. Click Orders for Signature with opportunity for final review and then Sign
- 14. Review PCA/NCA and Naloxone orders on the MAR (identified with  $\boxed{\cdot}$  icon)

**NOTE: If you make a mistake you can Right Click and reset a single order, a phase or the whole plan before clicking Sign**

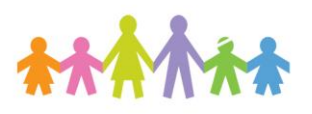

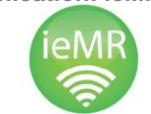

**Application: ieMR Advanced quick reference guide - 2 -**

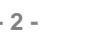

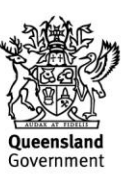

## **PCA/NCA for Patients 50 kg And Greater –**

#### **Use Standard Concentration**

1. Dosage calculator does not fire for Standard **Concentration** 

> Note: Order parameters need to be completed before order can be Initiated

- 2. To review and complete order parameters highlight order, Right click & select Modify or Double click the 'details' column to open the Order Entry Field
- 3. Click on the Details tab & complete the following order parameters:
	- i. Infusion Technique PCA or NCA
	- ii. Bolus Dose Amount (mL)
	- iii. Lockout Time (minutes)

# If a background infusion is required complete:

- i. Initial Infusion Rate (mL/hr)
- ii. Continuous infusion rate range e.g. 0 2
- iii. Continuous infusion rate range unit mL/hr
- iv. Titrate instructions e.g. 0.5 mL/hr
- 4. Click on Continuous Details tab and review
- 5. If required, additional instructions can be added to Order Comments tab e.g. PCA/NCA Cessation Protocol from xx/xx/xx (date)

E Details for fentanyl additive 2,000 mcg + sodium chloride 0.99 

Use PCA/NCA Cessation protocol after 22/2/19. Minimum of 60 minutes between rate changes

6. Reversal Orders - naloxone dose will auto populate based on the patient's weight. If the weight is not current the dose field needs to be completed, all other fields will be prepopulated.

> **See page 3 for how to complete naloxone if weight is not current**

7. Consult to Acute Pain Service order is preselected. This sends a referral to the APS – untick if not required e.g. oncology or palliative care team to manage.

- 8. Ensure all orders for the phase are completed:
	- PCA/NCA opioid ordered
	- Naloxone
	- Consult to APS
- 9. Click Initiate Now
- 10. Click Orders for Signature with opportunity for final review and then Sign
- 11. Review PCA/NCA and Naloxone orders on the MAR (identified with  $\boxed{\cdot}$  icon)

#### **NOTE: If you make a mistake you can Right Click and reset a single order, a phase or the whole plan before click Sign**

# **Prescribing Naloxone if Weight is Not Current**

1. Click the **drop-down arrow** within the naloxone order

**2** naloxone mcg, Solution, injectable, IV **INITIATE EMERGENCY CALL** 

2. A list will appear - Select the most appropriate order based on patient's weight

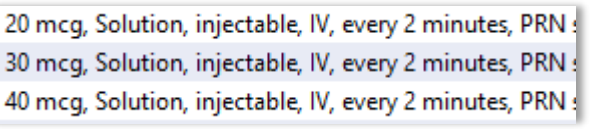

# (**Scroll right** to see weight bands if needed).

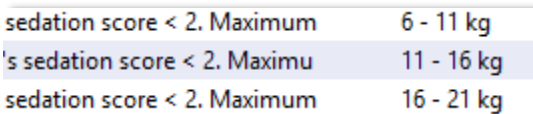

3. If this step is missed a reminder will appear before Sign

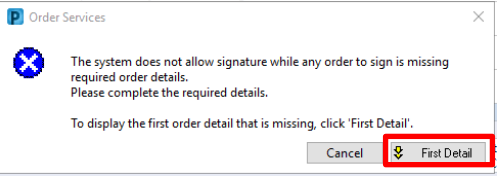

4. Click First Detail button and complete the Dose field (Dosing guidance is in the Special instructions).

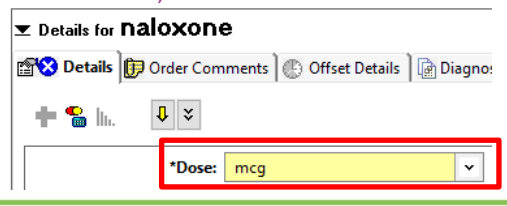

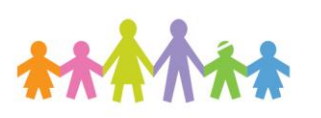

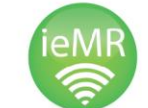

**Application: ieMR Advanced quick reference guide - 3 -**

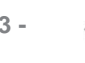

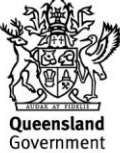

# **PCA/NCA for patients requiring**

# **Double Strength / Off Protocol infusions**

- 1. Select required opioid phase.
- 2. Select Weight based concentration regardless of the patient weight. Dosage calculator fires.
- 3. Adjust Target Dose value (leave unit mg/kg or mcg/kg) required for patient
- 4. Review Final dose

**Note:** If the *Final Dose* is capped in the Dose Calculator at a lower dose than required, this can be amended later at **Step 7** below

5. Apply a feasible dose to the order *(See Note below)*

> **Note:** To ensure the dose ordered is a measurable amount, select:

Apply Standard Dose for **Morphine** and **Oxycodone**

Apply Dose for **Fentanyl** and **Hydromorphone**

- 6. Check that the order contains the correct dose to be added to the bag both in the order sentence at top of the order entry box and also in Continuous Details tab (under Additive dose)
- 7. If the dose required is **greater than** the capped dose, this can be manually changed by clicking in the Additive Dose field.

In Details for morphine weight based additive 60 mg + sodium chloride Details | T Continuous Details | D Order Comments | G Offset Details | G Diagnoses | Rate **Bag Volume Infuse Over Base Solution** sodium chloride 0.9% for Pain Infusion Paed **&** Pain Infusion Additive Dose Normalized Rate **ditive** Deliver  $\overline{\mathbf{x}}$  morphine weight based additive 60 mg

- 8. Click on Details tab and in Special Instructions insert: DOUBLE STRENGTH or OFF PROTOCOL (whichever is most appropriate)
- 9. Continue to complete order parameters in Details tab as per Step 6 on page 2.

10. Complete all other orders required as per Steps 9 – 14 on page 2 of this QRG.

# **Modifying an Initiated PowerPlan**

For all modifications to existing PCA/NCA orders navigate to Orders  $+$  Add

- 1. Open the View pane
- 2. Select the PCA/NCA Paediatric PowerPlan currently in use and highlight the medication phase containing order to be modified

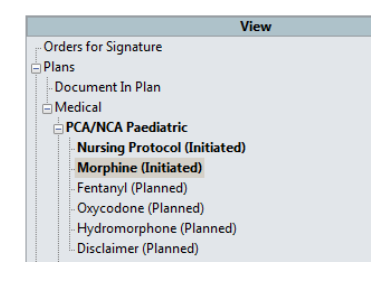

# **A. Modifying parameters for same opioid order**

To change: Infusion Technique, Bolus Dose Amount, Lockout Time, Initial Infusion Rate Continuous infusion rate range or Titration **Instructions** 

- 1. Right click the order to be amended, select **Modify**
- 2. Navigate to  $\left\| \mathbf{Q} \right\|$  and change required components of the order

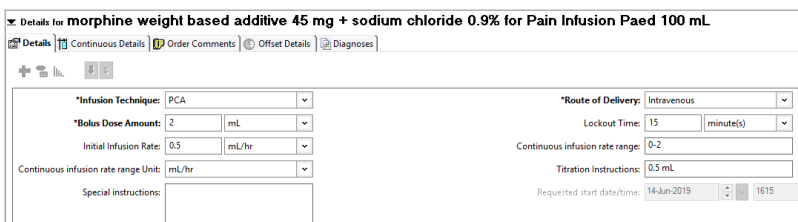

- 3. Click Orders for Signature
- 4. Then Sign and Refresh
- 5. Navigate to the MAR and Review

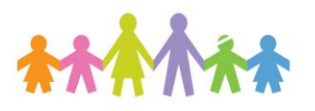

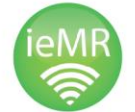

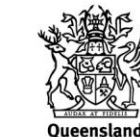

iovernment

**Application: ieMR Advanced quick reference guide - 4 -**

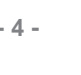

#### **B. Changing opioid ordered (change medication phase) within an Initiated PowerPlan**

e.g. changing from morphine to hydromorphone PCA

- 1. Highlight the medication phase to be ceased in View panel
- 2. Right click and select option to Discontinue
- 3. Complete mandatory fields requiring Reason for Discontinuing (may need to left click on order to open Order Entry Field)
- 4. Highlight the new medication phase to be ordered and follow steps in earlier section of QRG based on patient's weight
- 5. Click Initiate Now on new medication phase
- 6. Click Orders for Signature then Sign

#### **Ceasing a PCA/NCA PowerPlan**

1. Navigate to Orders

 $#$  Add

- 2. Open the View pane
- 3. Right click on the PowerPlan title: PCA/NCA Paediatric and select **Discontinue**

This will cease all active orders associated with the PowerPlan (medications, observations, consults and cares).

4. Complete mandatory fields requiring Reason for Discontinuing

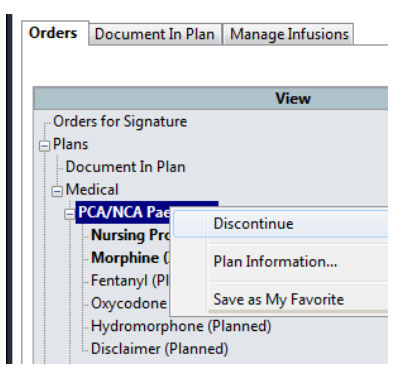

5. Click Orders for Signature and Sign

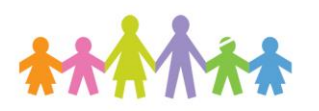

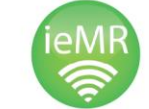

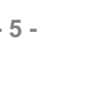

**Queensland** iovernment